quickstart guide

# hp StorageWorks NAS b2000 v2

First Edition (February 2003)

Part Number: 325881-001

This Quick Start guide provides information about how to deploy the HP StorageWorks NAS b2000 v2.

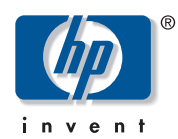

© Hewlett-Packard Company, 2003.

Hewlett-Packard Company makes no warranty of any kind with regard to this material, including, but not limited to, the implied warranties of merchantability and fitness for a particular purpose. Hewlett-Packard shall not be liable for errors contained herein or for incidental or consequential damages in connection with the furnishing, performance, or use of this material.

This document contains proprietary information, which is protected by copyright. No part of this document may be photocopied, reproduced, or translated into another language without the prior written consent of Hewlett-Packard. The information contained in this document is subject to change without notice.

Compaq Computer Corporation is a wholly-owned subsidiary of Hewlett-Packard Company.

Microsoft®, MS-DOS®, Windows®, and Windows NT® are US registered trademarks of the Microsoft Corporation.

Hewlett-Packard Company shall not be liable for technical or editorial errors or omissions contained herein. The information is provided "as is" without warranty of any kind and is subject to change without notice. The warranties for Hewlett-Packard Company products are set forth in the express limited warranty statements accompanying such products. Nothing herein should be construed as constituting an additional warranty.

<span id="page-1-0"></span>NAS b2000 v2 Quick Start Guide First Edition (February 2003) Part Number: 325881-001

# contents

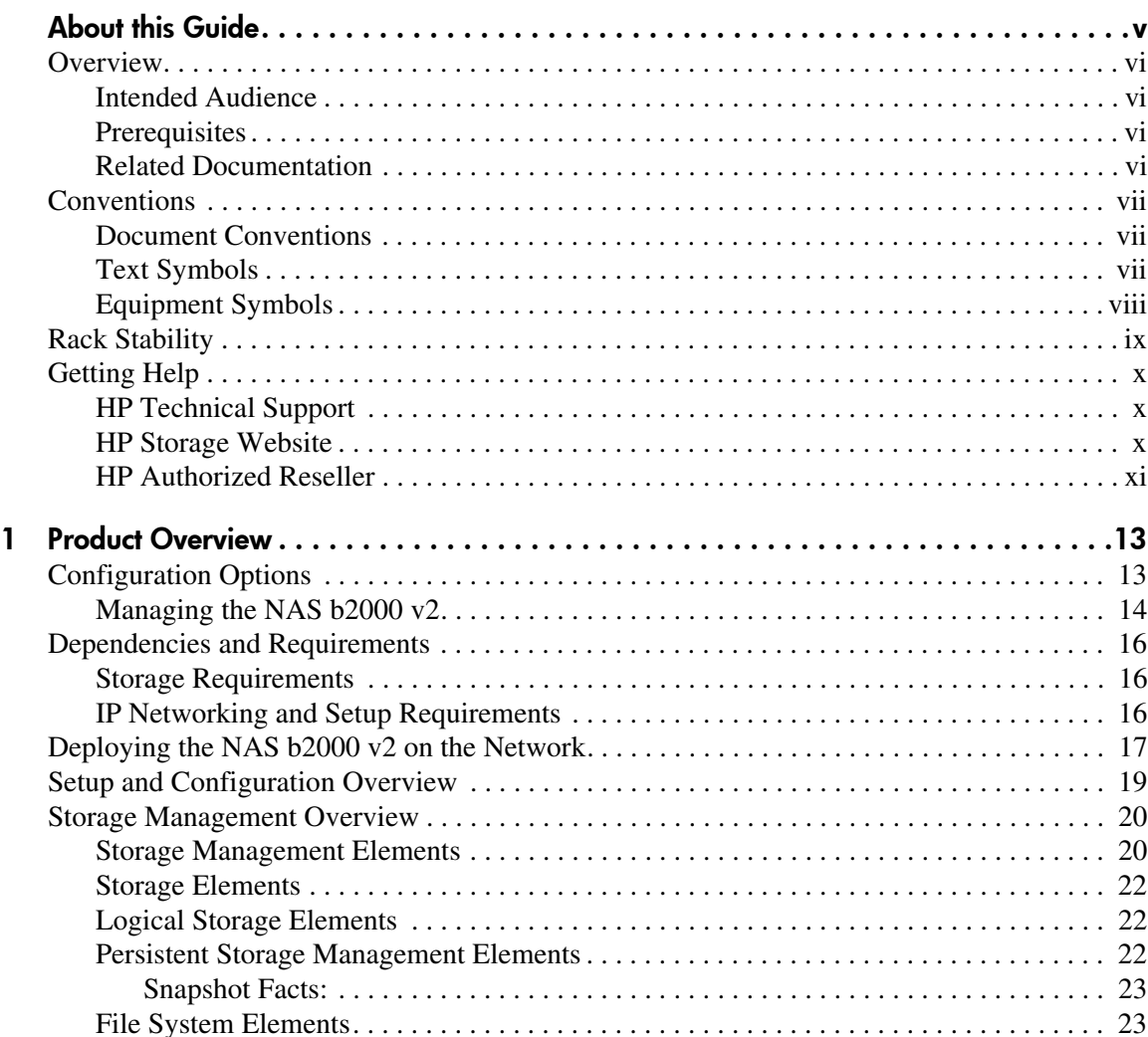

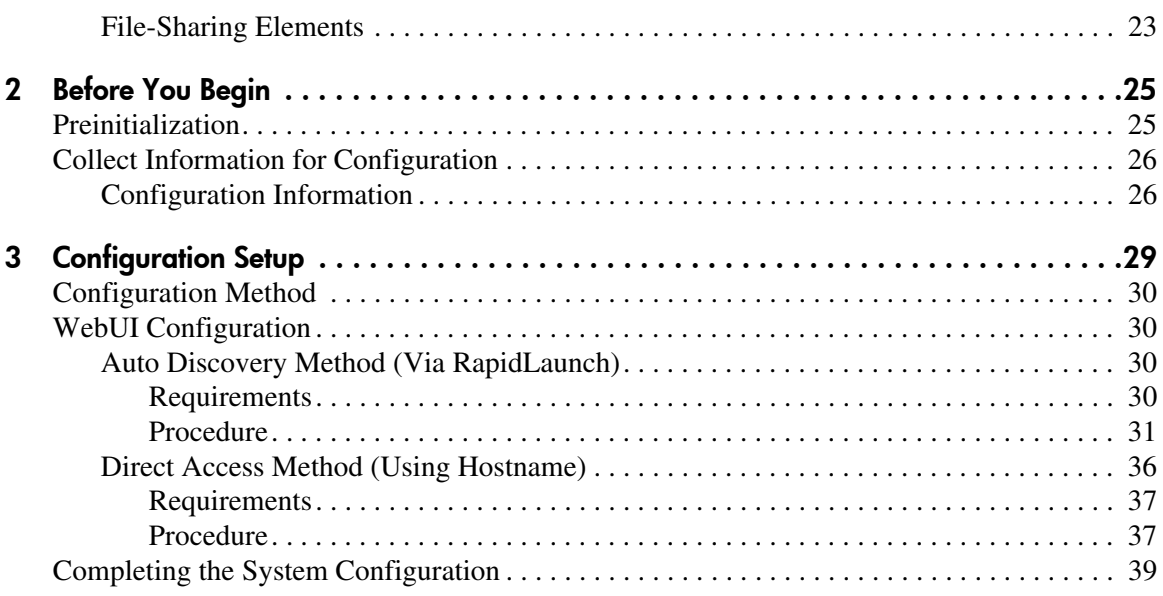

### [Index](#page-40-0)

# about this guide

This Quick Start guide provides information to help you deploy the HP<br>Storoge Works NAS b2000 v2 StorageWorks NAS b2000 v2.

<span id="page-4-0"></span>About this Guide About this Guide topics include:

- [Overview, page vi](#page-5-0)
- [Conventions, page vii](#page-6-0)
- [Rack Stability, page ix](#page-8-0)
- [Getting Help](#page-9-0), [page x](#page-9-0)

# <span id="page-5-0"></span>**Overview**

This section covers the following topics:

- [Intended Audience](#page-5-1)
- [Prerequisites](#page-5-2)
- [Related Documentation](#page-5-3)

## <span id="page-5-4"></span><span id="page-5-1"></span>Intended Audience

This book is intended for use by technical professionals who are experienced with the following:

- Microsoft<sup>®</sup> administrative procedures
- file-sharing protocols

### <span id="page-5-5"></span><span id="page-5-2"></span>**Prerequisites**

Before you set up the NAS b2000 v2, HP recommends the reader obtain supplemental documentation relative to the items listed above in the section titled Intended Audience.

## <span id="page-5-6"></span><span id="page-5-3"></span>Related Documentation

In addition to this guide, HP provides the following corresponding information:

- *HP StorageWorks NAS b2000 v2 Administration Guide*
- HP StorageWorks NAS b2000 v2 Quick Reference and Rack Installation poster
- *HP StorageWorks NAS b2000 v2 Release Notes*

# <span id="page-6-0"></span>**Conventions**

Conventions consist of the following:

- [Document Conventions](#page-6-1)
- [Text Symbols](#page-6-2)
- [Equipment Symbols](#page-7-0)

## <span id="page-6-4"></span><span id="page-6-1"></span>Document Conventions

The document conventions included in [Table 1](#page-6-3) apply in most cases.

#### <span id="page-6-3"></span>Table 1: Document Conventions

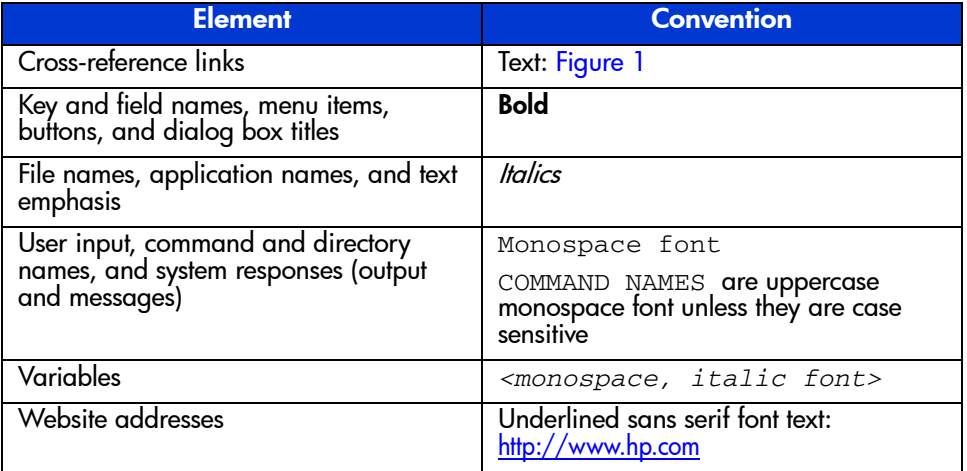

## <span id="page-6-5"></span><span id="page-6-2"></span>Text Symbols

The following symbols may be found in the text of this guide. They have the following meanings.

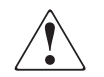

WARNING: Text set off in this manner indicates that failure to follow directions in the warning could result in bodily harm or death.

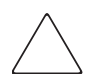

**Caution:** Text set off in this manner indicates that failure to follow directions could result in damage to equipment or data.

Note: Text set off in this manner presents commentary, sidelights, or interesting points of information.

## <span id="page-7-1"></span><span id="page-7-0"></span>Equipment Symbols

The following equipment symbols may be found on hardware for which this guide pertains. They have the following meanings.

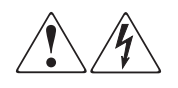

Any enclosed surface or area of the equipment marked with these symbols indicates the presence of electrical shock hazards. Enclosed area contains no operator serviceable parts.

WARNING: To reduce the risk of personal safety from electrical shock hazards, do not open this enclosure.

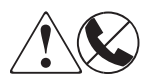

Any RJ-45 receptacle marked with these symbols indicates a network interface connection.

WARNING: To reduce the risk of electrical shock, fire, or damage to the equipment, do not plug telephone or telecommunications connectors into this receptacle.

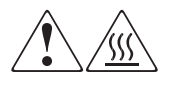

Any surface or area of the equipment marked with these symbols indicates the presence of a hot surface or hot component. Contact with this surface could result in injury.

WARNING: To reduce the risk of personal safety from a hot component, allow the surface to cool before touching.

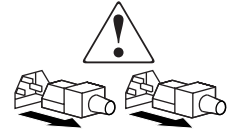

Power supplies or systems marked with these symbols indicate the presence of multiple sources of power.

WARNING: To reduce the risk of personal safety from electrical shock, remove all power cords to completely disconnect power from the power supplies and systems.

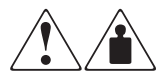

Any product or assembly marked with these symbols indicates that the component exceeds the recommended weight for one individual to handle safely.

WARNING: To reduce the risk of personal personal safety or damage to the equipment, observe local occupational health and safety requirements and guidelines for manually handling material.

# <span id="page-8-1"></span><span id="page-8-0"></span>Rack Stability

Rack stability protects personal and equipment.

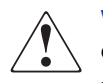

WARNING: To reduce the risk of personal safety or damage to the equipment, be sure that:

- The leveling jacks are extended to the floor.
- The full weight of the rack rests on the leveling jacks.
- In single rack installations, the stabilizing feet are attached to the rack.
- In multiple rack installations, the racks are coupled.
- Only one rack component is extended at any time. A rack may become unstable if more than one rack component is extended for any reason.

# <span id="page-9-3"></span><span id="page-9-0"></span>Getting Help

If you still have a question after reading this guide, contact an HP authorized service provider or access our website: <http://www.hp.com>.

## <span id="page-9-5"></span><span id="page-9-1"></span>HP Technical Support

In North America, call technical support at 1-800-652-6672, available 24 hours a day, 7 days a week.

Note: For continuous quality improvement, calls may be recorded or monitored.

Outside North America, call technical support at the nearest location. Telephone numbers for worldwide technical support are listed on the HP website under support: [http://www.hp.com](http://thenew.hp.com/country/us/eng/support.html).

Be sure to have the following information available before calling:

- Technical support registration number (if applicable)
- Product serial numbers
- Product model names and numbers
- Applicable error messages
- Operating system type and revision level
- Detailed, specific questions

## <span id="page-9-4"></span><span id="page-9-2"></span>HP Storage Website

The HP website has the latest information on this product, as well as the latest drivers. Access storage at: [http://www.hp.com](http://thenew.hp.com/country/us/eng/prodserv/storage.html). From this website, select the appropriate product or solution.

# <span id="page-10-1"></span><span id="page-10-0"></span>HP Authorized Reseller

For the name of your nearest HP authorized reseller:

- In the United States, call 1-800-345-1518
- In Canada, call 1-800-263-5868
- Elsewhere, see the HP website for locations and telephone numbers: [http://www.hp.com](http://www.hp.com
).

# <span id="page-12-1"></span>**Product Overview**

<span id="page-12-3"></span><span id="page-12-0"></span>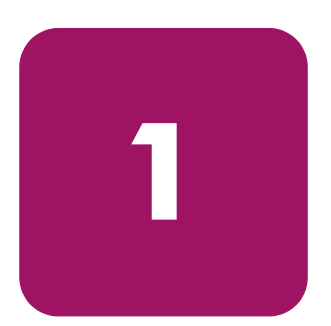

This chapter describes the configuration options and setup and configuration dependencies and requirements for the HP StorageWorks NAS b2000 v2.

# <span id="page-12-2"></span>Configuration Options

The NAS b2000 v2 is specifically designed for file serving; it offers optimized performance for a growing environment. Storage capacity can increase as a business grows without down time or compromised performance.

The NAS b2000 is available in two models: an internal storage model and an external storage model.

The internal storage model ships with an integrated Smart Array 5i+ Controller for internal storage, three 146-GB drives for data, and two 36.4-GB drives for the operating system.

The external SCSI port of the integrated Smart Array 5i+ Controller can also support one additional HP StorageWorks 4300 Family storage enclosure for an extra 2 TB (terabyte) of storage as an external storage option with 146-GB drives.

Both models support up to three Smart Array 5300 Family array controllers populated into the available PCI slots. Each Smart Array supports four storage enclousures for a total support of 12 enclosures when all three Smart Arrays are in use. A total of 27 TB of storage spanning one hundred eighty-six 146-GB hard drives is supported with all options when fully populated.

# <span id="page-13-0"></span>Managing the NAS b2000 v2

The NAS b2000 v2 is configured at the factory with default system settings and with the NAS operating system installed. Storage, however, is not pre-configured, allowing the NAS administrator to tailor the organization and configuration of the storage to specific environmental needs. Refer to the ["Storage Management](#page-19-0)  [Overview"](#page-19-0) section later in this chapter for more information.

The NAS administrator uses the Array Configuration Utility (ACU) to manage the hardware storage and uses Windows Logical Disk Manager (LDM) to manage the logical storage.

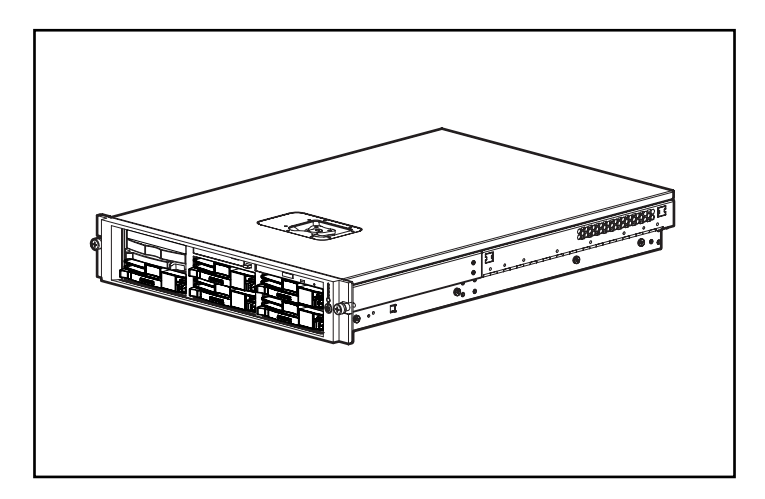

<span id="page-13-1"></span>Figure 1: NAS b2000 v2 internal device

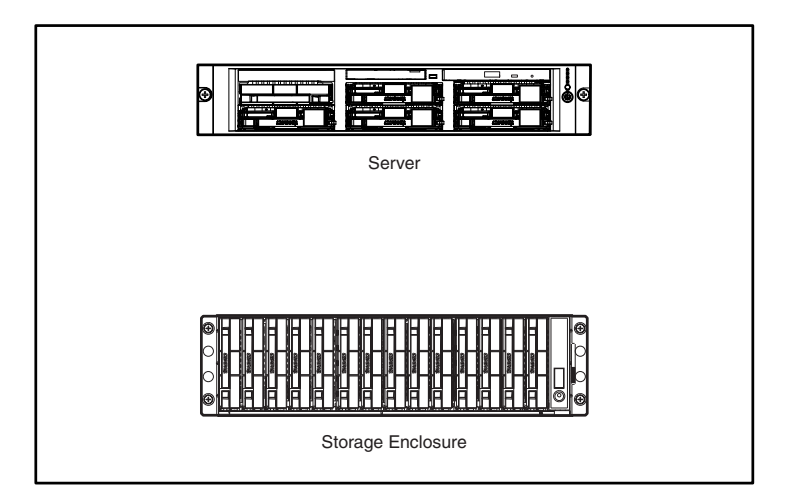

<span id="page-14-0"></span>Figure 2: NAS b2000 v2 external device

# <span id="page-15-0"></span>Dependencies and Requirements

<span id="page-15-3"></span>Specific conditions must be met in order for the NAS b2000 v2 to operate.

### <span id="page-15-1"></span>Storage Requirements

To protect against data loss from hard drive failure, arrays should be configured with fault tolerance in mind. Several fault tolerance methods have been devised and are described in the *HP StorageWorks NAS b2000 v2 Administration Guide*.

## <span id="page-15-2"></span>IP Networking and Setup Requirements

The following are IP networking and setup requirements needed for a NAS b2000 v2 device:

- Windows-based PC running Microsoft Internet Explorer 5.5 (or later) on the same network segment as the NAS b2000 v2; this will be used to set up and administer the NAS device.
- <span id="page-15-4"></span>■ A single Ethernet connection on a switch or hub for the embedded Integrated Lights-Out (iLO).
- Additional Ethernet connection ports to client subnets (depending on network options ordered).

Note: The RapidLaunch client and NAS b2000 v2 must be on the same network segment as the management port or the RapidLaunch utility will not detect the NAS b2000 v2.

# <span id="page-16-0"></span>Deploying the NAS b2000 v2 on the Network

The default shipping configuration contains two 10/100/1000 integrated network interface controller (NIC) ports for client data access. These data ports also allow access to the Web user interface (WebUI) that accompanies the product. It is from the WebUI that most management and administrative procedures can be accomplished. The embedded Integrated Lights-Out (iLO) provides an additional management port for remote console and diagnostics. HP recommends that this connection be placed on a management LAN separate from the corporate infrastructure if it is present.

<span id="page-16-1"></span>The NAS b2000 v2 supports the use of NIC teaming. NIC teaming provides failover and load balancing of network ports of the NAS b2000 v2. NIC teaming requires the network cables to be installed on the same subnet to enable it to work. However, HP does not recommend the assignment of IP addresses to the ports that will be teamed or load-balanced prior to the installation and setup of NIC teaming. For this reason, HP recommends that you set all network ports to DHCP. For information concerning the configuration of NIC teaming after setup is complete, see the administration guide.

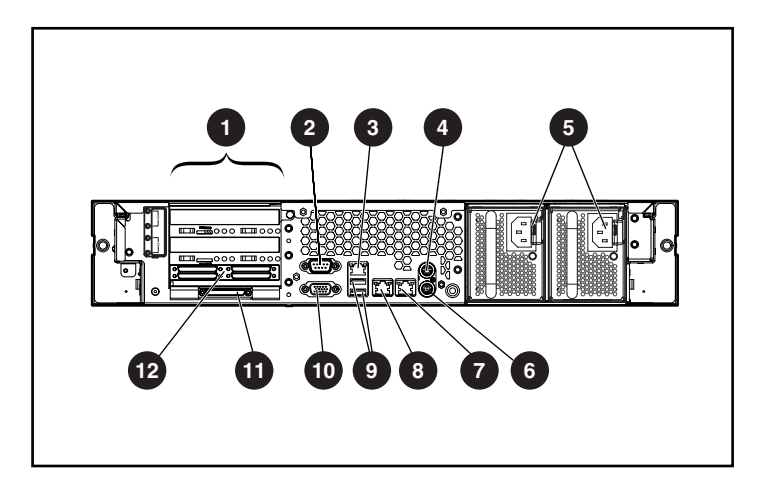

<span id="page-16-2"></span>Figure 3: Rear panel connectors

<span id="page-17-9"></span><span id="page-17-8"></span><span id="page-17-4"></span><span id="page-17-3"></span><span id="page-17-2"></span><span id="page-17-1"></span><span id="page-17-0"></span>

| <b>Item</b> | <b>Description</b>                 |
|-------------|------------------------------------|
| ➊           | PCI expansion slots                |
| ❷           | Serial connector (teal)            |
| ❸           | Integrated Lights-Out (iLO Eth)    |
| ❹           | Mouse connector (PS/2) (green)     |
| ❺           | Power connectors                   |
| ❺           | Keyboard connector (PS/2) (purple) |
| ❼           | RJ-45 connector for NIC 1 (Eth0)   |
| 0           | RJ-45 connector for NIC 1 (Eth 1)  |
| ❸           | USB connectors (2) (black)         |
| ❶           | Video connector (blue)             |
| ➊           | VHDCI SCSI connector (SCSI port 1) |
| ®           | Smart Array 5304 controller *      |

Table 2: **Rear Panel Connectors**

<span id="page-17-7"></span><span id="page-17-6"></span><span id="page-17-5"></span>Note: \* Included with NAS b2000 v2 external model only.

# <span id="page-18-0"></span>Setup and Configuration Overview

Setting up systems is a well-defined process. This section is intended as an overview of the process, not a detailed list of step-by-step instructions. Step-by-step procedures are documented in the administration guide. Some of the steps are driven by wizards within the WebUI. In either type of setup, it is important to read all of the supplied documentation before starting. Relevant documents include:

- <span id="page-18-2"></span>■ *HP StorageWorks NAS b2000 v2 Administration Guide*
- *HP StorageWorks NAS b2000 v2 Quick Reference and Rack Installation Guide*
- <span id="page-18-1"></span>■ *HP StorageWorks NAS b2000 v2 Release Notes*

The following describes how to configure the NAS b2000 v2.

- 1. Configure the NAS device using Chapters 2 and 3 from this guide.
- 2. **This is an optional step**. Install NIC teaming software and create fault tolerant or load-balanced network ports. Follow the recommendations found in this guide and in the administration guide.
- 3. **This is a recommended step**. Place the NAS device into an Active Directory or Windows NT 4.0 domain for ease of manageability.
- 4. With the system online, create the arrays and logical volumes (LUNs) using ACU one at a time so that they can be identified easily in Device Manager. See the procedure in the storage management section of the administration guide.
- 5. Using Logical Disk Manager, write signatures to the disks, mark them as basic or dynamic, create corresponding partitions, extended partitions or volumes, assign drive letters or mount points, and format the drives. See the LDM online help for full details on this procedure.
- 6. **This is an optional step**. Enable protocols such as NFS sharing, NCP, and/or AppleTalk. See the administration guide for this procedure in detail.
- 7. **This is an optional step**. Create shares corresponding to the protocols mentioned in the previous steps. Grant access rights to the shares.
- 8. Activate the iLO port by locating the Integrated Lights-Out Advanced Pack License Installation Card and following the instructions enclosed with this system.
- 9. Read the remaining sections of the administration guide.

# <span id="page-19-0"></span>Storage Management Overview

This section provides an overview of the components that make up the NAS storage structure. A complete discussion of the components and their relationships is available in the administration guide.

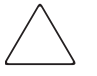

<span id="page-19-4"></span><span id="page-19-3"></span><span id="page-19-2"></span>Caution: This section on storage management and Windows LDM is required reading material for the NAS administrator. This section develops the concepts and requirements that serve as the basis for successfully using an HP StorageWorks NAS device. Failure to read this section and the appropriate sections on storage management in the administration guide may lead to data loss or file corruption.

## <span id="page-19-1"></span>Storage Management Elements

[Figure 4](#page-20-0) provides an illustration of the various storage components of the NAS b2000 v2. Storage is broken up into five major divisions:

- Storage elements
- Logical storage elements
- Persistent Storage Manager Elements
- File system elements
- File sharing elements

Each of these elements is composed of the previous level's elements.

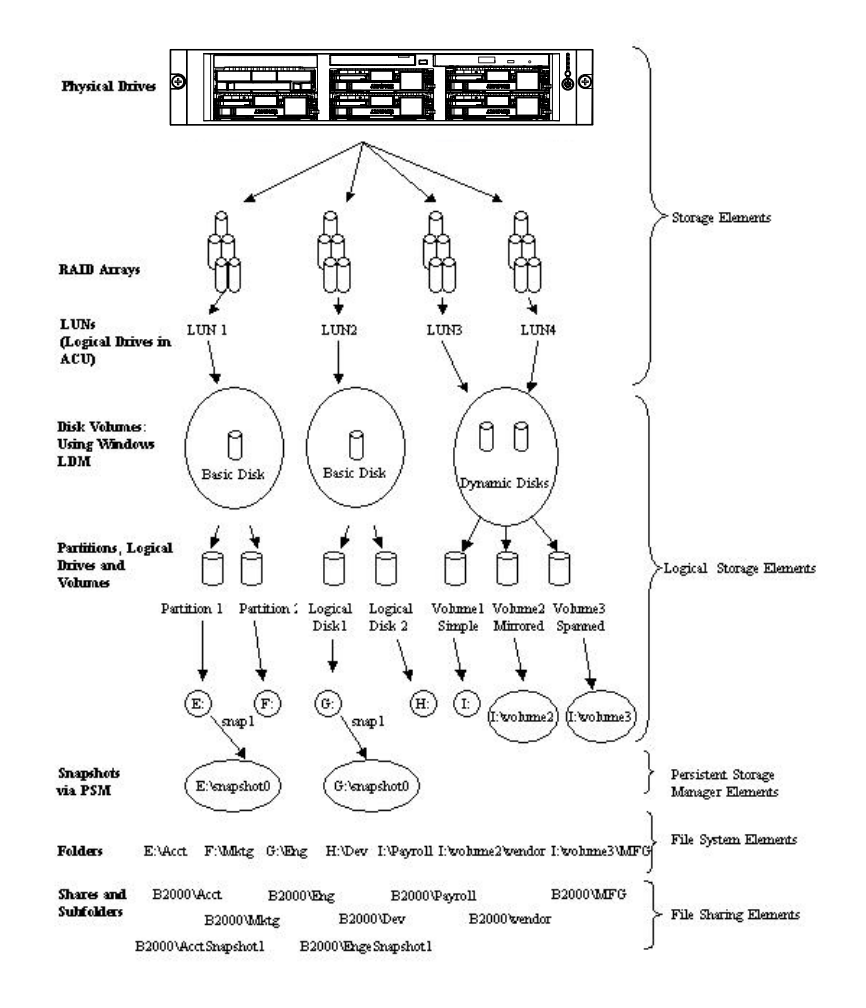

<span id="page-20-1"></span><span id="page-20-0"></span>Figure 4: Storage management process

## <span id="page-21-0"></span>Storage Elements

<span id="page-21-5"></span>The lowest level of storage management on the NAS b2000 v2 occurs at the physical drive level. Physical drives are grouped into RAID arrays for fault tolerance and better performance. The end user should configure RAID arrays using ACU. Refer to the administration guide for more details on creating RAID arrays.

## <span id="page-21-1"></span>Logical Storage Elements

Logical Storage elements consist of those components that translate the physical storage elements to the file system elements as presented in [Figure 4.](#page-20-0) The NAS b2000 v2 utilizes the Microsoft Logical Disk Manager (LDM) for managing the various types of disk presented to the file system. LDM has two types of LUN presentation, basic disk and dynamic disk. Each of these types of disk has special features that enable different types of management. Through the use of basic disks, partitions or extended partitions may be created. Partitions can only encompass one LUN up to 2 TB in size. By using dynamic disks, you can create volumes that span multiple LUNs up to 64 TB in size. Volumes or partitions can then be assigned a drive letter or mount point, formatted, and the presented to the operating system for use.

### <span id="page-21-2"></span>Persistent Storage Management Elements

<span id="page-21-4"></span>Persistent Storage Manager lets the administrator make replicas of disks, called snapshots. Snapshots enable the creation of multipurpose logical replicas of production data without having to physically copy the data. They can be used to immediately recover a lost file or directory, to test a new application with realistic data without affecting the "real" data, and to serve as a source of data for backups. Snapshots are a temporary backup of the data and are not meant to be permanent.

<span id="page-21-3"></span>Snapshots use existing space from the volume, partition, or logical drive to maintain the data required to present the original data. This space is termed the cache file. By default the cache files consumes 10 percent of the available space of a logical storage element. Snapshots can be read only, read-write or always keep, and if they are shared, users can access a snapshot and edit the data. If snapshots are shared with write access enabled, a second snapshot of the original volume should be created. There is no backup of the original snapshot unless a second snapshot of the volume is taken.

#### <span id="page-22-0"></span>Snapshot Facts:

- Snapshots are created on a per volume, partition, or logical drive basis.
- <span id="page-22-3"></span>■ Snapshots can be read-only, read-write or always keep.
- Snapshots are mounted as a mount point on the root of the volume, partition or logical drive.
- Snapshots can be shared in the same manner as any other folder, drive or mount point.
- Snapshots are meant to be temporary in nature.
- Snapshots are automatically deleted if disk space becomes critical and they are not set to always keep.
- Persistent Storage Manager only writes to the cache file on the first change of the underlying data.

<span id="page-22-6"></span>Full documentation of Persistent Storage Manager may be found in Chapter 6 of the administration guide.

## <span id="page-22-1"></span>File System Elements

File system elements are composed of the folders and subfolders that are created under each logical storage element (partitions, logical disks, and volumes). Folders are used to further subdivide the available file system providing another level of granularity for management of the information space. Each of these folders can contain separate permissions and share names that can be used for network access. Folders can be created for individual users, groups, projects, etc. Refer to the administration guide for more details on file system elements.

# <span id="page-22-2"></span>File-Sharing Elements

<span id="page-22-5"></span><span id="page-22-4"></span>The NAS b2000 v2 supports several file-sharing protocols, including CIFS, NFS, FTP, HTTP, NCP, and AppleTalk. On each folder or logical storage element, different file sharing protocols can be enabled using specific network names for access across a network to a variety of clients. Permissions can then be granted to those shares based on users or groups of users in each of the file sharing protocols. Refer to the administration guide for more details on file system elements.

# <span id="page-24-3"></span><span id="page-24-1"></span>Before You Begin **2**

<span id="page-24-4"></span><span id="page-24-0"></span>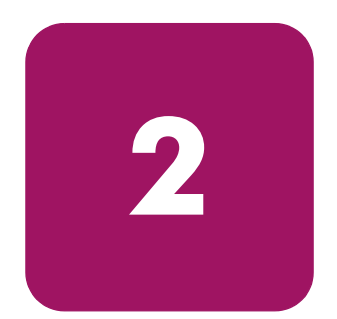

This chapter describes the preinitialization and configuration tasks required for the HP StorageWorks NAS b2000 v2.

# <span id="page-24-2"></span>**Preinitialization**

<span id="page-24-5"></span>Before beginning the installation process, verify that the hardware installation is complete. Verify that the NAS b2000 v2 is completely installed in the rack and that all cables and cords are connected. The setup utility documented here and in the next section only provide basic setup for the network components of the NAS b2000 v2.

Note: If you need assistance with rack installation or hardware connections, refer to the quick reference and rack installation poster included in the shipping carton.

# <span id="page-25-0"></span>Collect Information for Configuration

<span id="page-25-4"></span>Choose a host name and collect general information before initializing the NAS b2000 v2.

## <span id="page-25-2"></span><span id="page-25-1"></span>Configuration Information

<span id="page-25-3"></span>Collect the general information required to initialize the NAS device for both dynamic host configuration protocols (DHCP) and non-DHCP configurations. You will be asked for this information during configuration, as shown in [Table 3.](#page-26-0) Become familiar with this information before attempting to configure the NAS device.

#### <span id="page-26-1"></span><span id="page-26-0"></span>Table 3: **Configuration Information**

<span id="page-26-2"></span>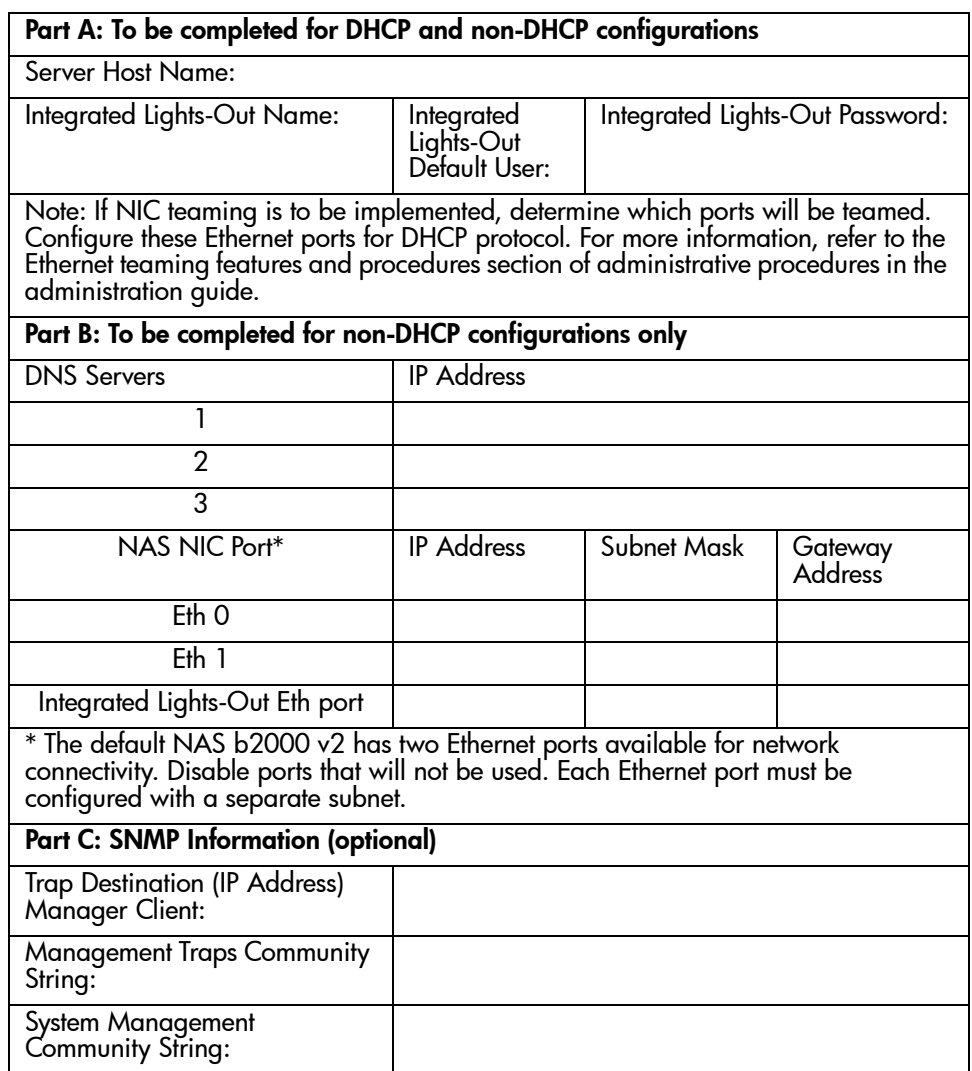

# <span id="page-28-1"></span>**Configuration Setup 198**

<span id="page-28-2"></span><span id="page-28-0"></span>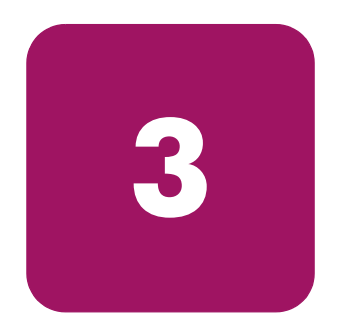

This chapter provides information about configuring the HP StorageWorks NAS  $b2000 \text{ v2}$  using the online method.

Before completing the tasks in this chapter, verify that the NAS b2000 v2 is installed in the rack and that all cables and cords are connected. It is also necessary to collect certain information required during the configuration process, as mentioned in Chapter 2, "[Before You Begin.](#page-24-3)"

# <span id="page-29-0"></span>Configuration Method

<span id="page-29-4"></span>The method for configuring the NAS b2000 v2 is to use the WebUI configuration application that comes with the NAS b2000 v2.

# <span id="page-29-1"></span>WebUI Configuration

The NAS b2000 v2 includes a WebUI that is designed to be a graphical, easy-to-use application that gathers the necessary information for configuration. The WebUI may be accessed through two methods:

- <span id="page-29-5"></span>Through auto discovery mode using the RapidLaunch utility
- By host name

## <span id="page-29-2"></span>Auto Discovery Method (Via RapidLaunch)

<span id="page-29-6"></span>The NAS b2000 v2 includes a RapidLaunch CD that can run on any Windows-based PC using Internet Explorer 5.5 (or later).

#### <span id="page-29-3"></span>**Requirements**

<span id="page-29-7"></span>The following items are required to run the WebUI configuration application:

- Windows-based PC loaded with Internet Explorer 5.5 (or later) on the same network segment as the NAS b2000 v2
- RapidLaunch CD

Note: The NAS b2000 v2 is designed to be deployed without a monitor, keyboard, and mouse. These ports are available and supported by the NAS device, if used.

#### <span id="page-30-0"></span>Procedure

To initialize the NAS b2000 v2 using the WebUI configuration application:

<span id="page-30-2"></span>**Caution:** Do not power up the NAS device until steps 1 through 5 are completed.

- 1. Connect the Ethernet cables to the respective network ports of the NAS b2000 v2 and the corresponding network segments, in accordance with the information in the ["Configuration Information"](#page-25-2) section in Chapter 2.
- 2. See Figure 5 and [Table 4](#page-31-1) for the locations of the network ports on the NAS b2000 v2.
- 3. Verify that the Windows-based PC client is connected to the same subnet as the NAS b2000 v2.
- 4. Power on the Windows-based PC and wait until the operating system has completely loaded.
- 5. Insert the RapidLaunch CD into the DVD-ROM drive.
- 6. The RapidLaunch CD should automatically run. If the program does not start up automatically, the program may be run manually. Click **Start**, then select **Run** on the Windows taskbar, and then type the following:

<span id="page-30-1"></span>{CD ROM drive}:\setup.exe

Wait for the interface to start up.

- 7. Go to the NAS device and power it on. It will be several minutes before the NAS device is accessible on the network.
- 8. Return to the Windows-based PC. Select **HP StorageWorks NAS** from the **Show** drop down list to have RapidLaunch list all NAS devices on the network, as shown in [Figure 6.](#page-32-0)

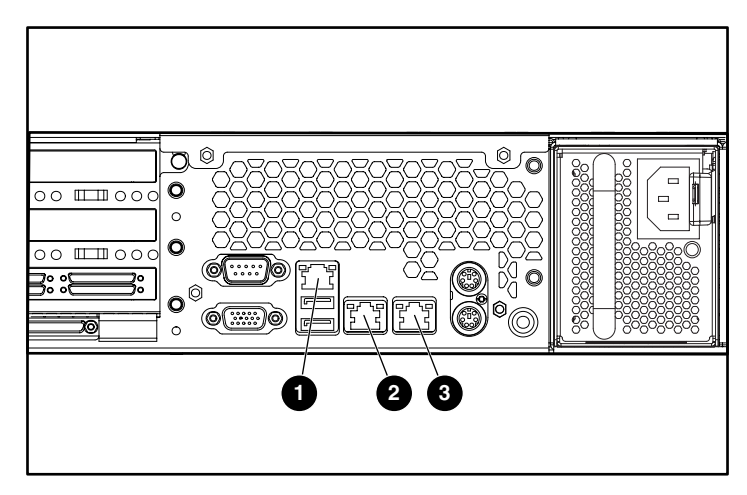

<span id="page-31-2"></span><span id="page-31-0"></span>Figure 5: Ethernet connectors

<span id="page-31-3"></span><span id="page-31-1"></span>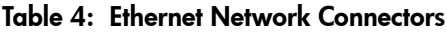

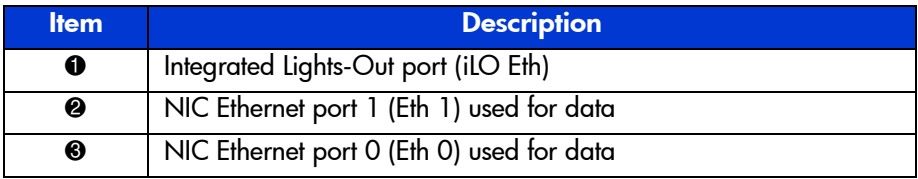

<span id="page-31-4"></span>**Note:** Connect a loopback cable to any of the NAS b2000 v2 Ethernet ports that are not configured for use.

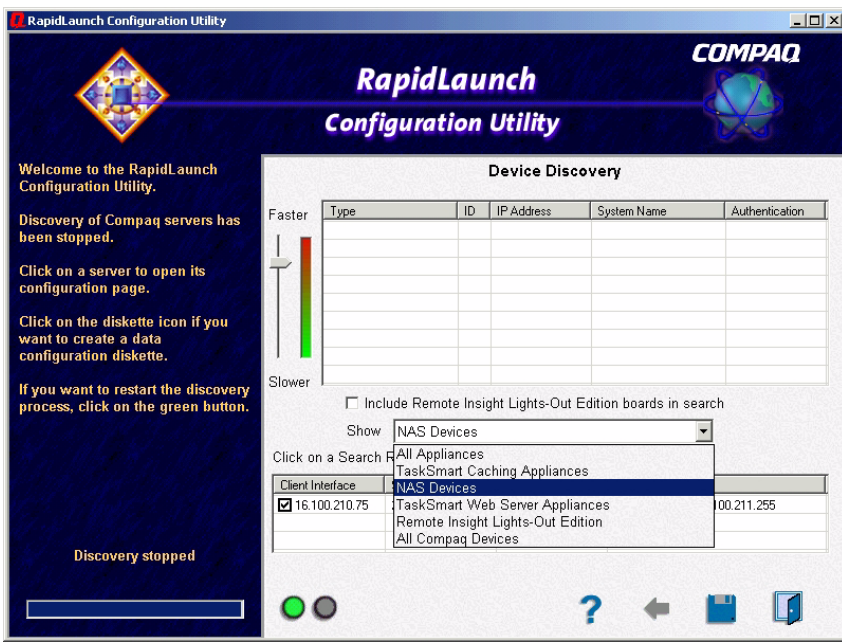

<span id="page-32-1"></span><span id="page-32-0"></span>Figure 6: RapidLaunch search screen

9. All the NAS devices found on the network are displayed as shown in [Figure 7.](#page-33-0) The NAS device will be displayed in the device discovery portion of the screen. It may take several minutes for the NAS device to be found on the network.

Note: The RapidLaunch utility will refresh periodically looking for new devices on the network. You may refresh the device list manually by selecting the Refresh button.

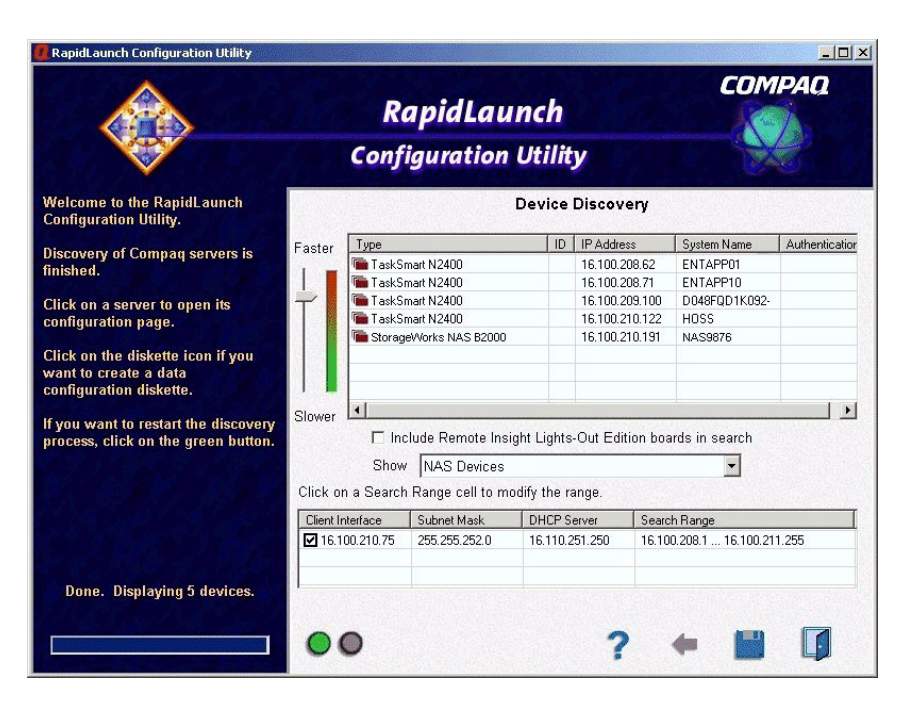

Figure 7: RapidLaunch device discovery screen

<span id="page-33-1"></span><span id="page-33-0"></span>10. Select the HP StorageWorks NAS b2000 v2 device from the device list. This launches the WebUI configuration application (Rapid Startup) on the target HP StorageWorks NAS device, as shown in [Figure 8](#page-34-0).

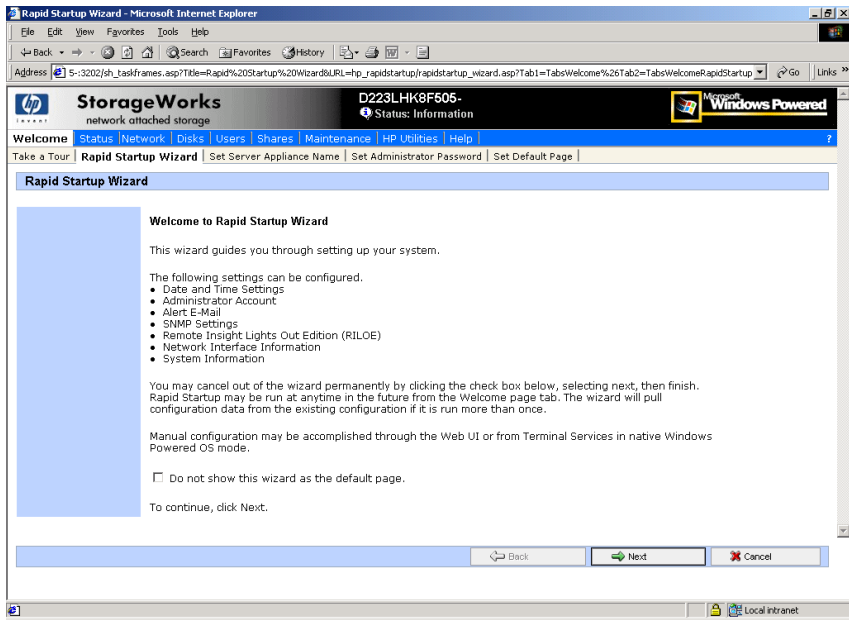

<span id="page-34-1"></span><span id="page-34-0"></span>Figure 8: Rapid Startup wizard screen

- 11. Using the information from [Table 3](#page-26-1), fill in the screens that follow. Verify that your information is correct when the configuration review screen is displayed as shown in [Figure 9](#page-35-1).
- 12. Click the **Finish** icon to exit Rapid Startup. Close the browser window. The NAS b2000 v2 will now reboot to set the configuration information.
- 13. Exit the RapidLaunch utility and remove the RapidLaunch CD from the DVD-ROM drive and store it in a secure location.

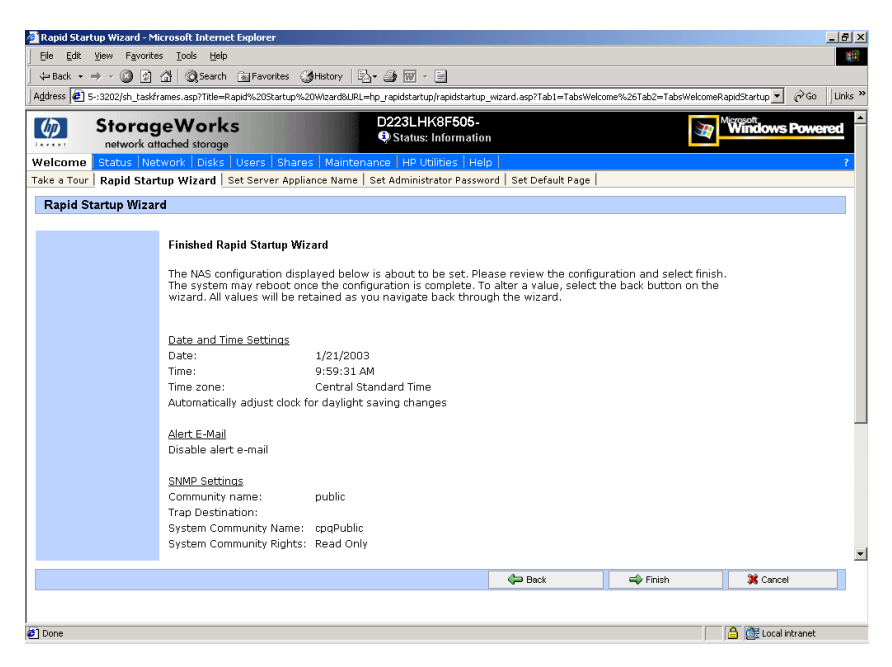

Figure 9: Rapid Startup configuration review screen

## <span id="page-35-0"></span>Direct Access Method (Using Hostname)

<span id="page-35-3"></span><span id="page-35-2"></span><span id="page-35-1"></span>The NAS b2000 v2 ships by default with DHCP enabled on the network port. If the system is placed on a DHCP serviced network and the serial number of the device is known, it can be accessed through a client running Microsoft Internet Explorer 5.5 (or later) on that network, using the 3201 port of the device. The serial number may be found behind the front bezel of the NAS b2000 v2, as illustrated in [Figure 10](#page-36-2).

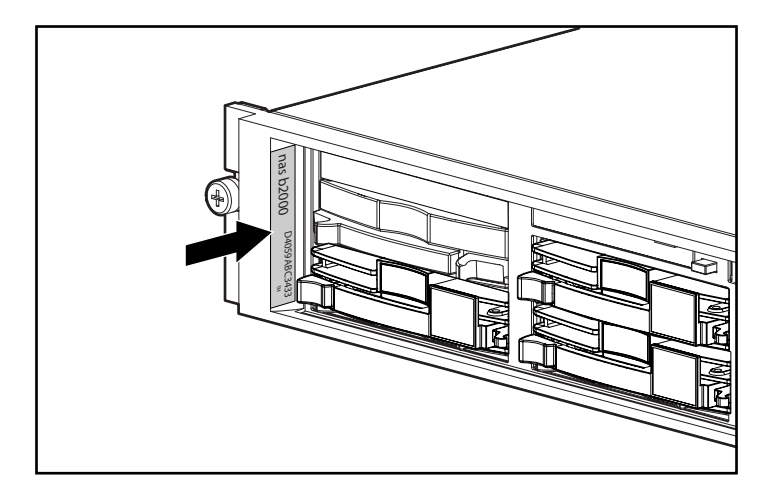

<span id="page-36-3"></span><span id="page-36-2"></span>Figure 10: Serial number location

#### <span id="page-36-0"></span>**Requirements**

<span id="page-36-5"></span>The following items are required to run the WebUI configuration application:

- Windows-based PC loaded with Internet Explorer 5.5 (or later) on the same segment as the NAS b2000 v2
- DHCP-serviced network
- Serial number of the NAS  $b2000$  v2

Note: The NAS b2000 v2 is designed to be deployed without a monitor, keyboard, and mouse. These ports are available and supported by the NAS device, if used.

#### <span id="page-36-1"></span>**Procedure**

<span id="page-36-4"></span>To initialize the NAS b2000 v2 using the WebUI configuration application:

- 1. Connect the Ethernet cables to the respective network ports of the NAS b2000 v2 and the corresponding network segments in accordance with the information in the ["Configuration Information"](#page-25-2) section in Chapter 2.
- 2. See [Figure 5](#page-31-0) and [Table 4](#page-31-1) for the locations of the network ports on the NAS b2000 v2.
- 3. Go to the NAS device and power it on. It will be several minutes before the NAS device is accessible on the network.
- 4. Open Internet Explorer on the Windows-based PC. Enter http://, the serial number of the NAS b2000 v2 followed by a hyphen (-), followed by :3201. Press **Enter**. This launches the WebUI configuration application (Rapid Startup) on the target HP StorageWorks NAS device as shown in [Figure 8.](#page-34-0)

Example: http://D4059ABC3433-:3201

Note: The NAS device will respond when the NAS operating system has started.

- 5. Using the information from [Table 4](#page-31-1), fill in the screens that follow. Verify that your information is correct when the configuration review screen is displayed, as shown in [Figure 9](#page-35-1).
- 6. Click the **Finish** icon to exit Rapid Startup. Close the browser window. The NAS b2000 v2 will now reboot to set the configuration information.

# <span id="page-38-0"></span>Completing the System Configuration

After the configuration process, there are additional tasks required in order to begin sharing files on the network. All procedures for the configuration tasks may be found in the *HP StorageWorks NAS b2000 v2 Administration Guide*. These include:

- <span id="page-38-1"></span>■ Changing the system date and time
- Configuring storage using ACU and LDM
- Establishing file shares and creating access permissions
- Activating the iLO key (locate the Integrated Lights-Out Advanced Pack License Installation Card and follow the enclosed instructions)

In addition to the required configuration steps above, several optional tasks may need to be completed:

- Enabling additional protocols and the associated file shares
- NIC teaming

# index

### A

audience [vi](#page-5-4) authorized reseller, HP [xi](#page-10-1)

#### B

before you begin [25](#page-24-4)

#### C

cautions data loss [20](#page-19-2) file corruption [20](#page-19-2) configuration collect information [26](#page-25-3) from RapidLaunch CD [30](#page-29-4) WebUI [30](#page-29-5) configuration methods [30](#page-29-4) configuration See also configuration tasks [30](#page-29-4) configuration setup [29](#page-28-2) configuration tasks complete the system configuration [39](#page-38-1) preinitialization [25](#page-24-5) connectors keyboard [18](#page-17-0) mouse [18](#page-17-1) NICs [18](#page-17-2) power [18](#page-17-3) RJ45 [18](#page-17-2) serial [18](#page-17-4) USB [18](#page-17-5)

VHDCI SCSI [18](#page-17-6) video [18](#page-17-7) conventions document [vii](#page-6-4) equipment symbols [viii](#page-7-1) text symbols [vii](#page-6-5)

#### D

deployment StorageWorks NAS b2000 v2 [17](#page-16-1) DHCP (dy[namic host configuration protocol\)](#page-25-3) defined 26 document conventions [vii](#page-6-4) prerequisites [vi](#page-5-5) related documentation [vi](#page-5-6) [dynamic host configuration protocol See DHCP](#page-25-3)  26

#### E

equipment symbols [viii](#page-7-1) Ethernet connectors, illustrated [32](#page-31-2) Ethernet Network Connectors, table [32](#page-31-3) Ethernet ports configuring [26](#page-26-2) loopback cables [32](#page-31-4) expansion slots, locations [18](#page-17-8)

#### <span id="page-40-0"></span>G

## H

help, obtaining [x](#page-9-3) host configuration protocols, DHCP and nonDHCP [26](#page-25-3) HP authorized reseller [xi](#page-10-1) storage website [x](#page-9-4) technical support [x](#page-9-5)

## K

keyboard connector [18](#page-17-0)

#### M

mouse connector [18](#page-17-1)

#### N

NAS b2000 v2 external device, illustrated [15](#page-14-0) NAS b2000 v2 internal device, illustrated [14](#page-13-1) NAS b2000 v2 rear view, illustrated [17](#page-16-2) NICs connectors [18](#page-17-9)

#### P

power connector [18](#page-17-3) preinitialization collect information for configuration [26](#page-25-4) preinitialization tasks [25](#page-24-5) prerequisites [vi](#page-5-5) product overview [13](#page-12-3)

#### R

rack stability, warning [ix](#page-8-1) Rapid Startup configuration review screen, illustrated [36](#page-35-2) Rapid Startup wizard screen, illustrated [35](#page-34-1) RapidLaunch CD used for configuration [31](#page-30-1) RapidLaunch device discovery screen, illustrated [34](#page-33-1)

RapidLaunch search screen, illustrated [33](#page-32-1) related documentation [vi](#page-5-6) RJ45 connectors location [18](#page-17-2)

#### S

serial connector [18](#page-17-4) serial number location, illustrated [37](#page-36-3) setup and configuration, NAS b2000 v2 [19](#page-18-1) setup, related documents [19](#page-18-2) slot locations PCI slot 1 [18](#page-17-8) PCI slots 2 and 3 [18](#page-17-8) snapshots effects on virtual disk [22](#page-21-3) facts [23](#page-22-3) write locality [22](#page-21-3) storage management file sharing elements [23](#page-22-4) file system elements [23](#page-22-5) Logical Storage elements [23](#page-22-6) logical storage elements [22](#page-21-4) persistent storage management elements [22](#page-21-3) storage elements [22](#page-21-5) storage management and Virtual Replicator [20](#page-19-3) storage management overview [20](#page-19-4) storage management process, illustrated [21](#page-20-1) StorageWorks NAS b2000 v2 configuration [29](#page-28-2) dependencies and requirements [16](#page-15-3) deployment [17](#page-16-1) IP networking and setup requirements [16](#page-15-4) setup and configuration overview [19](#page-18-2) symbols in text [vii](#page-6-5) symbols on equipment [viii](#page-7-1)

#### T

table, Ethernet Netwo[rk Connectors](#page-9-5) [32](#page-31-3) technical support, HP x text symbols [vii](#page-6-5)

## U

USB connectors [18](#page-17-5)

### V

VHDCI SCSI connector [18](#page-17-6) video connector [18](#page-17-7)

#### W

warning rack stability [ix](#page-8-1)

symbols on equipment [viii](#page-7-1) websites HP storage [x](#page-9-4) WebUI configuration [30](#page-29-5) auto discovery method [30](#page-29-6) auto discovery method requirements [30](#page-29-7) auto discovery procedure [31](#page-30-2) direct access method (via hostname) [36](#page-35-3) direct access procedure [37](#page-36-4) direct access requirements [37](#page-36-5)